## **BRANCH: CENTRE FOR e-INNOVATION CHIEF DIRECTORATE: DGITO**

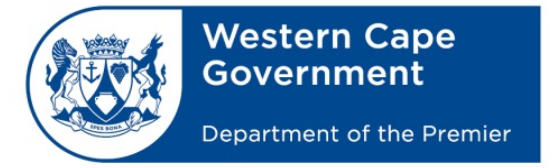

Oliver.cloete@westerncape.gov.za tel: +27 21 900 7122 Schools IT Evaluation Unit, Room F1, Block C WCED Building, New Nooiensfontein Rd, Kuils River, 7580

## **Setup Google Mail Security to work with Email clients**

This guide will show how to setup google mail security to work with Email clients such as MS Outlook

- 1. Go to your *Google Account* if a login is required, login.
- 2. On the left navigation panel, click Security

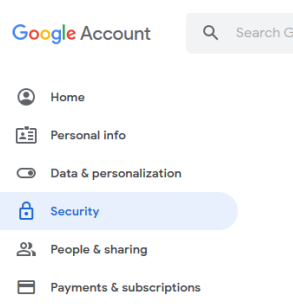

3. On the bottom of the page that will appear, in the *Less secure app access panel*, click Turn on access.

**If you don't see this setting, your administrator might have turned off less secure app account access.**

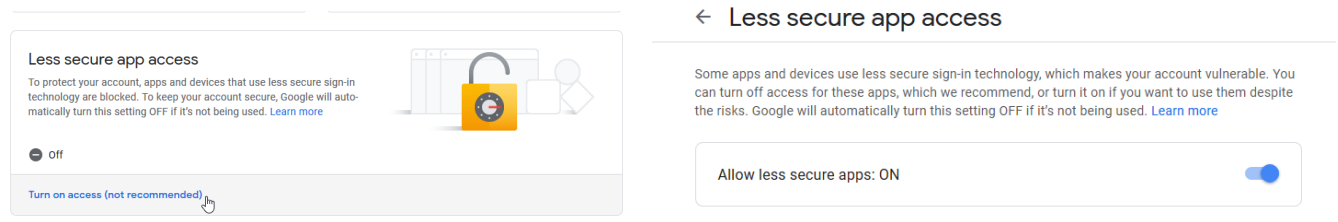

4. Once the settings are set, close the google settings window and configure the Email client as per normal in order to get access to Google email.